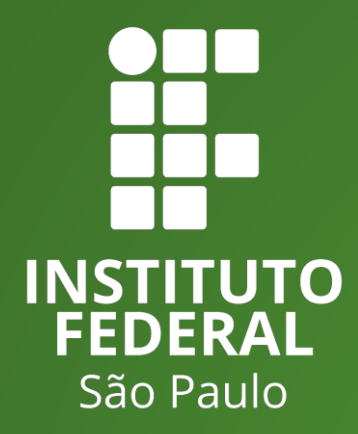

**Instituto Federal de São Paulo Câmpus HortoLândia**

Tutorial de envio de atividades complementares – NEIEC – licenciatura em **Matemática** 

## **Passo 1 – Montagem do Sumário do aluno**

Antes de enviar as atividades no SUAP, aluno criar e manter para si o sumário das atividades enviadas. Esse sumário pode ser encontrado no site institucional **[\(LINK\)](https://hto.ifsp.edu.br/portal/index.php/ensino/cursos/licenciatura-matematica/licenciatura-matematica-neiec)**

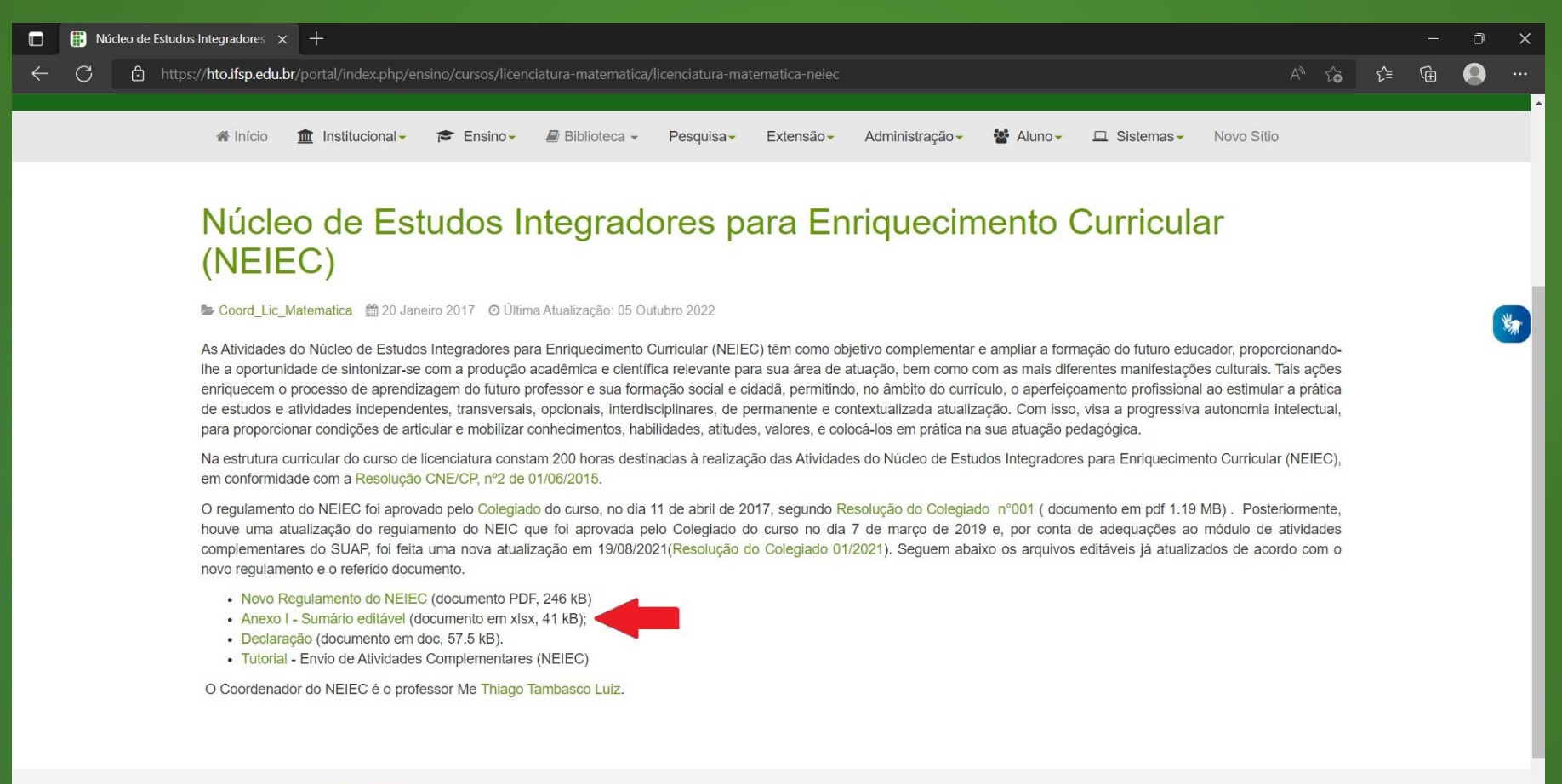

Você está aqui: Página Principal / Ensino / Cursos / Licenciatura em Matemática / Núcleo de Estudos Integradores para Enriquecimento Curricular (NEIEC)

## **Passo 1 – Montagem do Sumário do aluno**

Após o download, o aluno deve preencher seus dados pessoais e os itens das atividades, considerando:

- **DATA**: Data da realização da atividade
- **ATIVIDADE**: Tipo de atividade complementar que será submetida. Para cada tipo há um limite máximo de carga horária total, bem como um limite de carga horária por atividade. Esses limites podem ser consultados na aba "Tabela" do sumário.
- **TÍTULO DO EVENTO/ ATIVIDADE**: Nome da atividade realizada. Utilizar no SUAP o mesmo nome colocado aqui;
- **HORAS**: Carga horária a ser validada pela atividade.

## **Passo 1 – Montagem do Sumário do aluno**

# Exemplo de preenchimento:

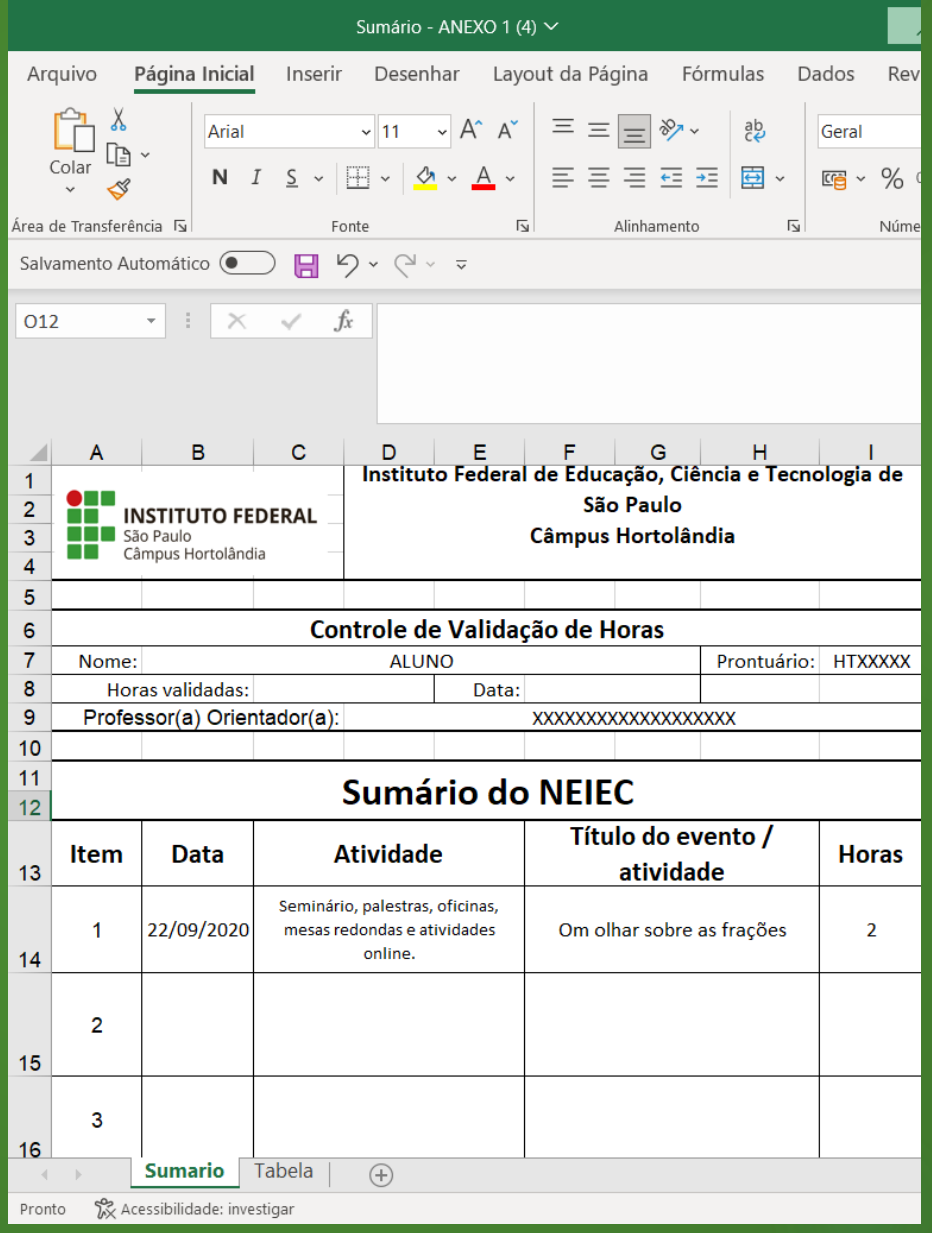

Com o sumário pronto, o aluno deve acessar o SUAP para cadastrar as atividades no sistema.

#### **1) Clique no seu nome, no canto superior esquerdo da tela.**

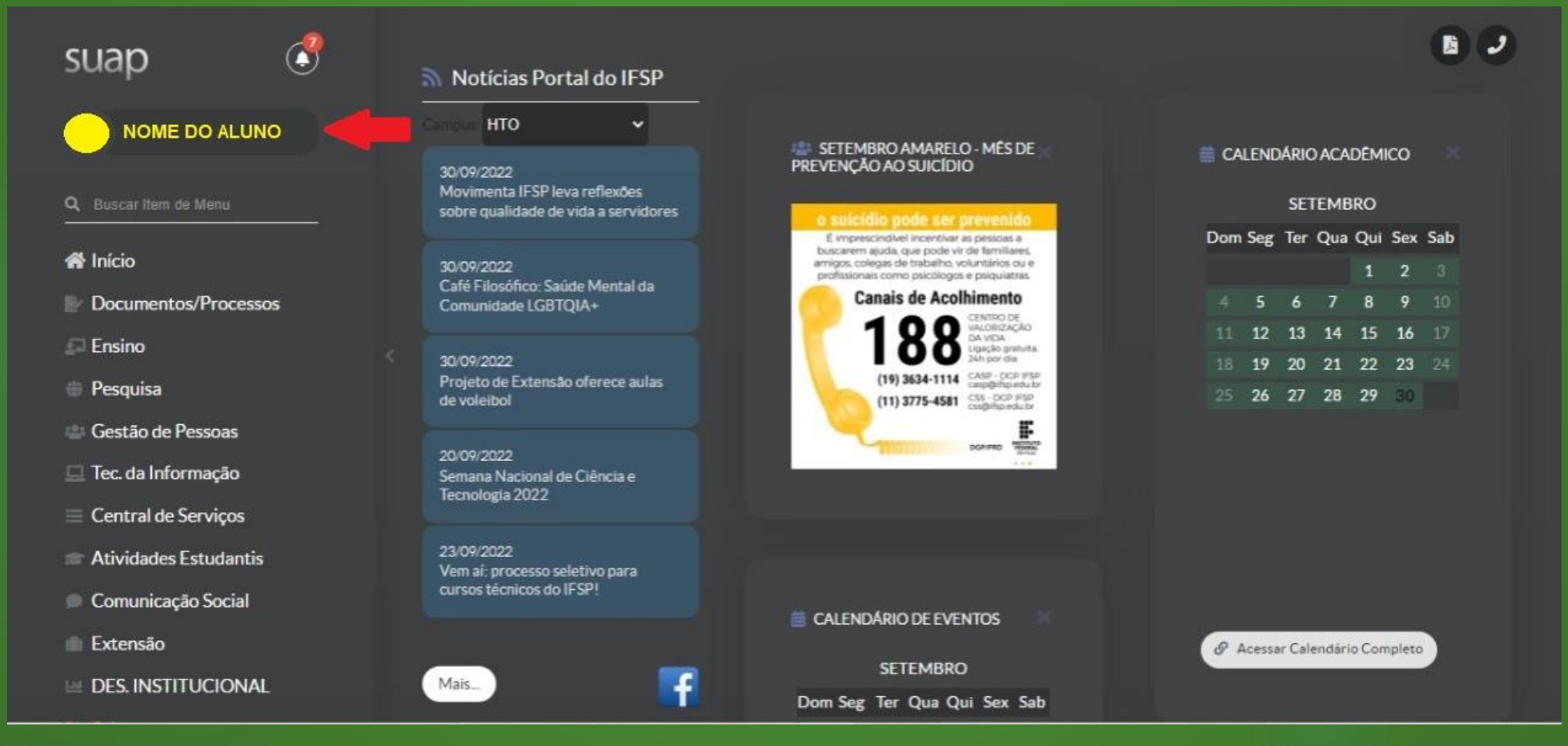

#### **2) Role a página para baixo e clique na aba "Atividades Complementares"**

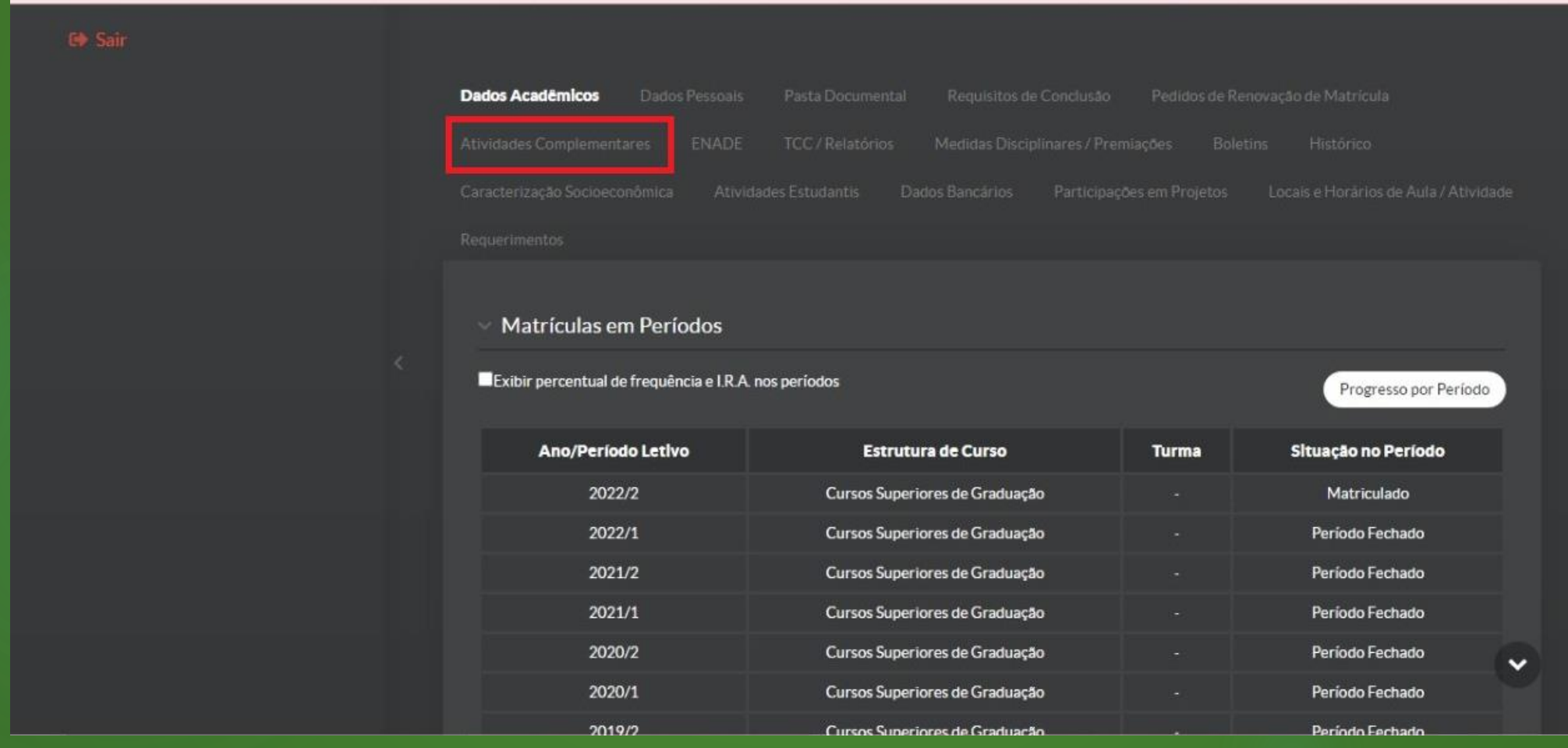

#### **3) Clique em "Informar Atividade Complementar"**

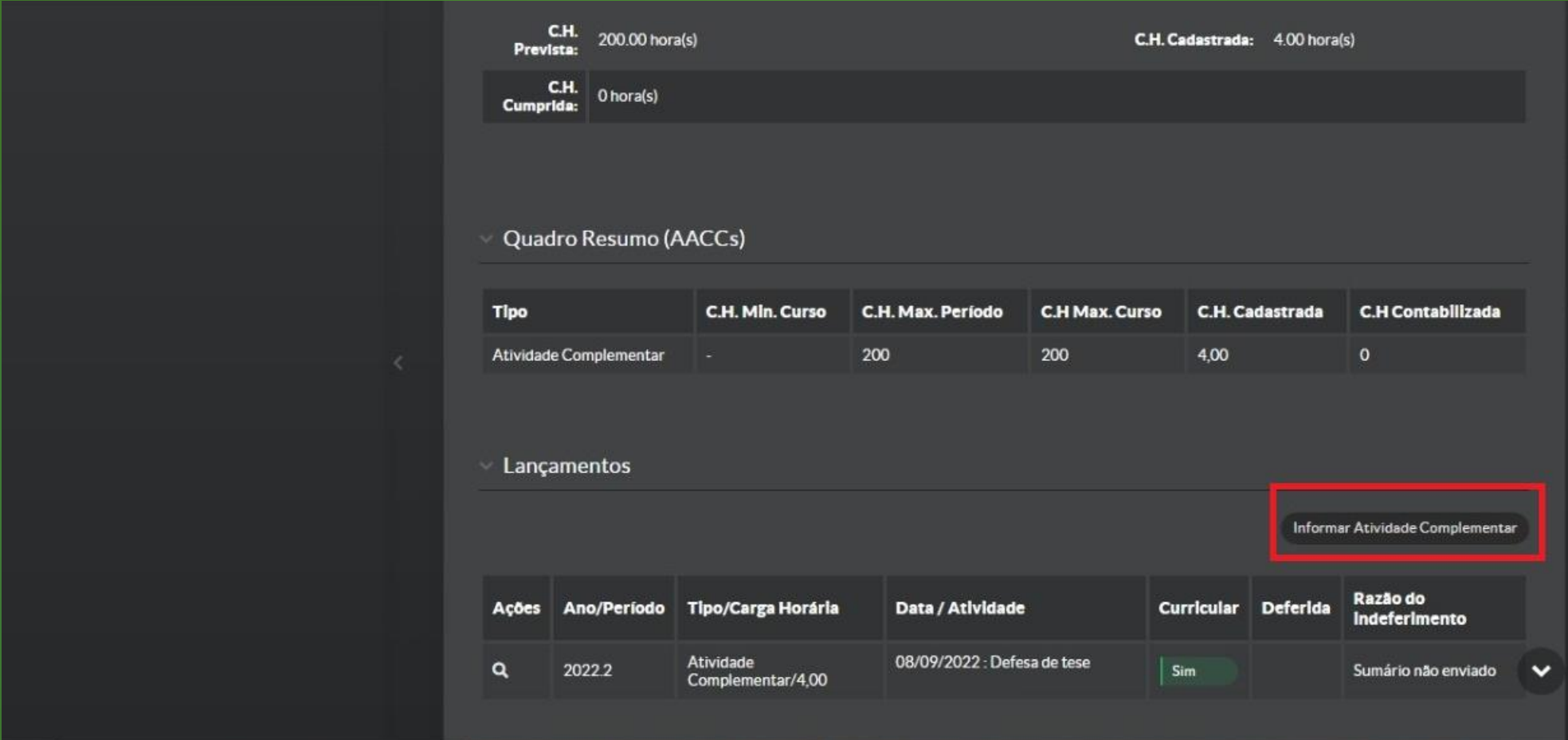

#### **4) Na tela de preenchimento, siga as orientações do próximo slide.**

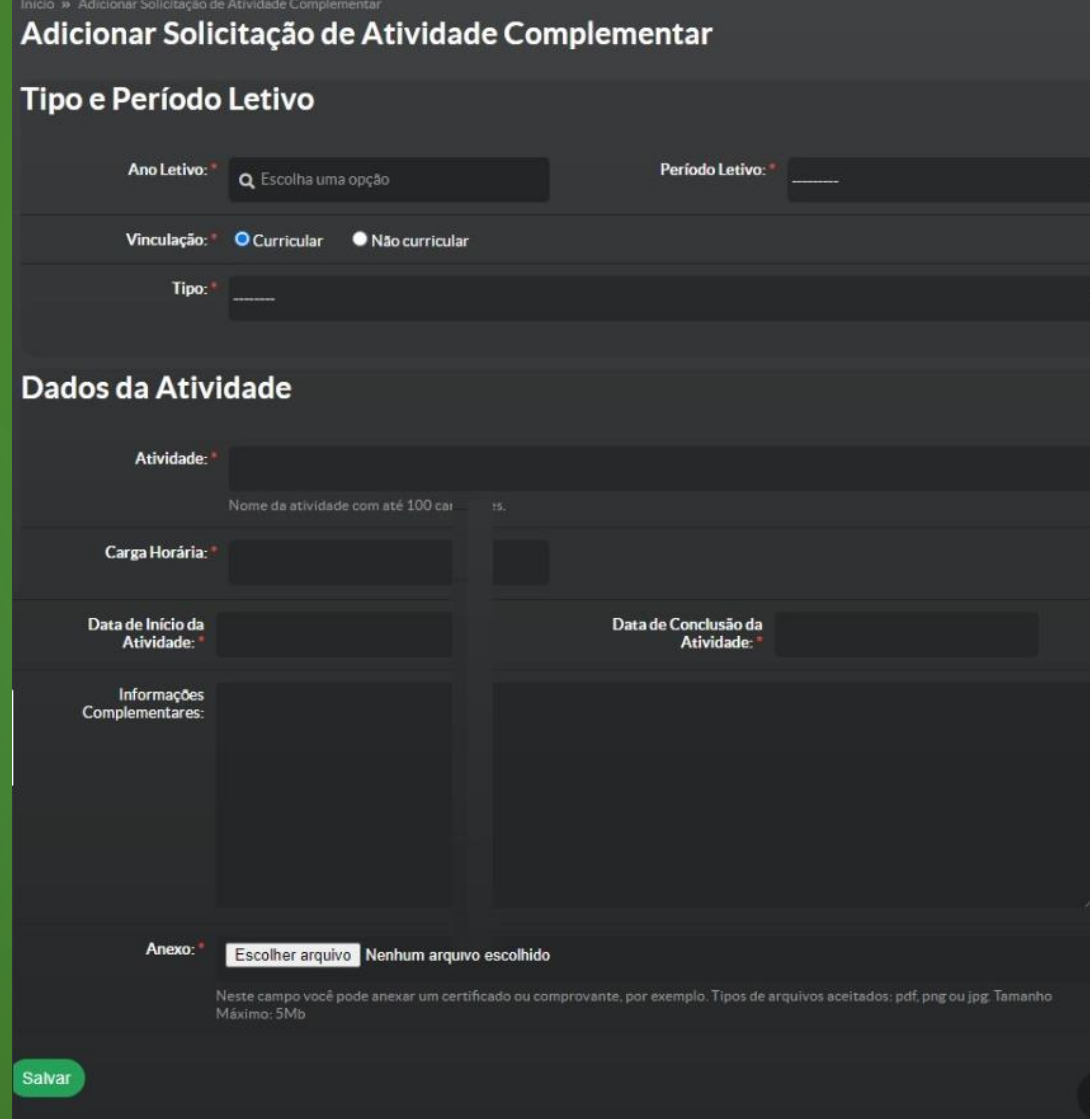

#### **ORIENTAÇÕES DE PREENCHIMENTO**

- **ANO LETIVO**: ano **da realização da atividade**;
- **PERÍODO LETIVO:** 1° ou 2° semestre do ano letivo, dependendo da data da atividade;
- **VINCULAÇÃO**: sempre selecione "**CURRICULAR**";
- **TIPO**: sempre selecione "**ATIVIDADE COMPLEMENTAR**";
- **ATIVIDADE**: Nome da atividade realizada. Utilizar no SUAP o mesmo nome colocado no sumário;
- **CARGA HORÁRIA**: Quantidade de horas a ser validada;
- **DATA DE INÍCIO (CONCLUSÃO) DA ATIVIDADE**: quando aconteceu a atividade;
- **INFORMAÇÕES COMPLEMENTARES**: Opcional. Breve descrição da atividade;
- **ANEXO**: Anexar o comprovante da atividade. Os comprovantes aceitos podem ser encontrados na aba "tabela" do sumário.

#### **CLIQUE EM SALVAR**

### **Passo 3 – Envio do Sumário do aluno**

Por fim, o aluno deve enviar o sumário ao professor orientador.

O sumário deverá ser atualizado e reenviado toda vez que o aluno acrescentar novas atividades complementares no SUAP.

O envio deve ser feito por e-mail ao professor orientador. O e-mail do atual professor responsável é: thiago.tambasco@ifsp.edu.br